# OhioLINK Electronic Theses and Dissertations (ETD) Center

# OAI-PMH MARC Cataloging Records Quick Start Guide

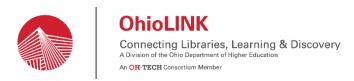

# **Table of Contents**

| Overview                                                    | 2 |
|-------------------------------------------------------------|---|
| Downloading MARC Records                                    | 2 |
| Selecting Only New Records                                  | 3 |
| Troubleshooting and Tips                                    | 4 |
| Local ETD Administrator contact information                 | 4 |
| Changes to a Published ETD                                  | 4 |
| Start and End Dates                                         | 4 |
| Resumption Tokens                                           | 4 |
| When to Contact OhioLINK                                    | 4 |
| Appendix                                                    | 5 |
| Options in "Extract Selected Records"                       | 5 |
| Additional ways to sort records (Step 3)                    | 5 |
| Create separate files for overlays and new records (Step 4) | 6 |
| Load and Edit MARC records in OCLC Connexion Client         | 6 |

#### **Overview**

This manual covers how to download RDA MARC cataloging records by submission site for an institution from the OhioLINK Electronic Theses and Dissertations (ETD) Center for published ETDs with the <a href="Open Archives Initiative Protocol for Metadata Harvesting">Open Archives Initiative Protocol for Metadata Harvesting</a> (OAI-PMH) feed using the free cataloging software MarcEdit by Terry Reese.

There is also a Troubleshooting and Tips section at the end of this document. Please contact your local ETD Administrator if you have questions about your institution's ETDs and metadata.

See the "OhioLINK ETD Center OAI-PMH MARC Cataloging Records Manual" for further details and screenshots for this process.

## **Downloading MARC Records**

- 1. Open MarcEdit. In the menu bar in the upper left, click "Tools", hover over "OAI Harvester Tools", and then click "Harvest OAI Records".
- 2. A Harvest OAI Data pop-up window will appear. Fill in these four fields:
  - a. In the "Server Address" field, copy and paste (or type) the following URL (DO NOT CLICK THE LINK):

https://etd.ohiolink.edu/acprod/odb\_etd/ws/oai/oai

- b. In "**Set Name**", enter your institution's submission site code/accession number prefix; multiple submission sites each have their own code/prefix.
- c. In "Metadata Type" select "MARC21XML".
- d. Start and End dates are optional.
  - i. With no dates, the harvester will pull all records of currently published ETDs for the institutional submission site specified.
  - ii. For entering dates, use the format: YYYY-MM-DD or YYYYMMDD
- Click either "OK" to immediately process or click "Save" to keep the settings, then "OK".
- 4. A .mrk file of MARC records will be created and an overview Results pop-up window will appear on top. Note any information, if needed, then click "Close" to view the records.
  - a. If you want to separate out any of the records, such as new from overlays, MarcEdit has a tool for that. Save the .mrk file (click "File" and "Save As") and close it, then go to this manual's section called "Selecting Only New Records".
- 5. At this point, if desired, you can use MarcEdit to update the records to meet your local standards or cataloging preferences. As an alternative, you can also edit in OCLC Connexion Client; see the appendix for more information.
- 6. Once done updating in MarcEdit, save file as .mrc by clicking "File" then "Compile File into MARC" and selecting save location. Change the file type for different encoding option as well, as necessary. Load the MARC records into your local catalog as usual.

### **Selecting Only New Records**

In addition to MARC records for newly published ETDs, the OAI-PMH feed provides records for any ETDs updated during the date(s) specified. There is a way in MarcEdit to separate out only the new records. While the date in the 005 field changes, the one in the 008 retains the original publication date (known in the ETD Center as the "status changed on" date). You can use the 008 field to separate out the records desired.

The following steps show one way to do them but there are multiple options for some of them. See this manual's appendix for more options.

- 1. From the opening screen for MarcEdit, click "Tools" in the menu bar, hover over "Select MARC Records", and click "Extract Selected Records".
- 2. A Modify Selected MARC Records pop-up window will open with a default "Display Field" filled in. Select a "Source MARC File", switch the "Display Field", then click "Import File". To find new records, type "008" into the "Display Field"; it must be entered before the importing file or you'll have to import it again to get the 008 field to display.
  - Either a .mrk or a .mrc file can be loaded, just switch the dropdown next to the file name in the pop-up file picker window. All of the records will load and show the field set to in the "Display Field" to represent each record. Counting starts with "0" so a file of 10 records will appear numbered "0" through "9", for example.
- 3. Select the records that you want to separate out. There are few different ways to do this, depending on your data and how many records are in the file. One way is described below, and more options are in the appendix of this manual.
  - a. The right side of the results are clickable checkboxes. Click the column header multiple times for "**Display Field (008)**" to organize it in descending order, then select the checkboxes for all of ETDs wanted.
- 4. Once the records are selected, click "**Export Selected**". A pop-up will appear with an important choice: to delete the records from the source file or not. This will create a different file(s) and not actually modify the source file. Choosing "No" is described below, but the option and screenshots for "Yes" are in the appendix of this manual.
  - a. Clicking "No" will prompt to save only one new file with the selected records.
  - b. Save the file of selected records then click "**OK**" and "**Exit**". You'll now have the original source file and a file with only the selected records.
- 5. Open the newly created file of selected records. Return to Step 5 of the "Downloading MARC Records" section of this manual.

# **Troubleshooting and Tips**

#### **Local ETD Administrator contact information**

Each institution has an ETD Center Administrator as the main contact for questions and issues with ETDs. Find your institutional contact on the <a href="https://doi.org/10.108/j.com/nc/47/2016/">OhioLINK ETD Admin roster page</a>.

#### **Changes to a Published ETD**

For questions or requests concerning making changes to a published ETD, contact your institution's ETD Center Admin. This includes delay/embargo requests or extensions, takedowns, and edits.

#### Start and End Dates

During the recent major release, all ETDs in the system at the time were updated and have the date of 2021-08-02. That is the farthest back "start date" that can be entered to get records from the OAI-PMH feed. If no ETDs were published on August 2, 2021, you can use the next date of August 3, 2021, or any after, to pull only records for ETDs published or updated after the major release. The first time, you may want to pull all records in the new RDA format, then use "start date" each time to grab recent records going forward, based on the last date you pulled records.

When either or both date fields are used, the feed provides records for updated ETDs based on specified dates, so a record could be re-delivered if metadata in the submission form is edited. It pulls any updated record(s), not just new ones.

#### **Resumption Tokens**

The OAI server generates a resumption token when the number of results passes the number of items that are returned as a packet. The token is the last value in the XML file sent by the OAI server. If MarcEdit detects a token, it automatically pulls it and then makes a subsequent query using the provided token. For the ETD Center, it's 200 for the verb ListRecords and 10,000 for the verb ListIdentifiers. In the results, the program will note last token generated, number of total records captured, and if an error occurred in the process (as sometimes, servers have trouble completing large harvest requests) so a user can restart the harvest using the last token processed. OAI-PHM documentation has further details and MarcEdit has an "Advanced Search" tab for entering a resumption token to resume pulling records from that point forward.

#### When to Contact OhioLINK

In general, always start with contacting your local ETD Administrator about ETDs and their metadata. If you still have issues with the system itself, this downloading MARC cataloging records process, or questions about the OAI-PMH feed, feel free to <a href="mailto:emailto:emai

# **Appendix**

#### **Options in "Extract Selected Records"**

#### Additional ways to sort records (Step 3)

a. Another way is to use the search box below the results to limit the results within the displayed data. In the example screenshot, "2109" was entered into the box and the paper/magnifying glass icon was clicked to run the search. A pop-up window lists the number of records selected. Click "OK" to dismiss the pop-up.

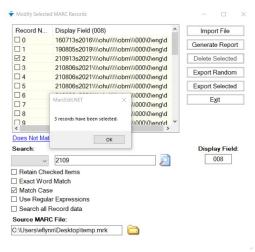

b. Another option can be used with either clicking the check boxes or the search capabilities in this window. If easier, you can select or find what you do not want and then click "Invert Selections", hyperlinked under the records list. There won't be a pop-up about how many records are selected this time, it will just switch the check boxes immediately.

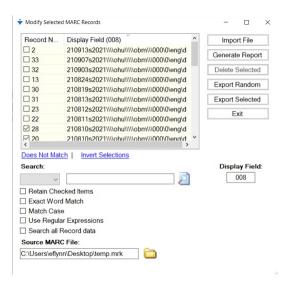

#### Create separate files for overlays and new records (Step 4)

For the "Export Selected" pop-up, asks if you want to delete the records from the source file. This will create a different file(s) and not actually modify the source file.

Clicking "Yes" will prompt you to save two new files: one for the selected records and another for the remaining records (not selected).

Save the two files then click "OK" and "Exit". You'll now have the original source file, a file with the selected records, and another file with only the remaining records. If desired, edit and save the "remaining records" file as well in Step 6 of the "Downloading MARC Records" section of this manual.

#### Load and Edit MARC records in OCLC Connexion Client

- 1. To edit records in OCLC Connexion Client, click "File" then "Import Records".
  - a. Click on "Browse" and navigate to your .mrc file.
  - b. Choose whether you want to import to your online or local save file.
  - c. Click "Options" if you want to select an identifier.
  - d. Click "Record characteristics" to confirm that they are correct for your system.
  - e. Click "OK".
- 2. Dismiss pop-up about deleting original import file, based on your preferences. Click the lower "x" in the upper right-hand corner to close the "Import Results" report.
- 3. Open your online or local save file to view and edit the imported records. Once done editing and/or contributing to OCLC, finish with your typical exporting/loading into your local catalog. For further information, see OCLC Support webpage on this process.